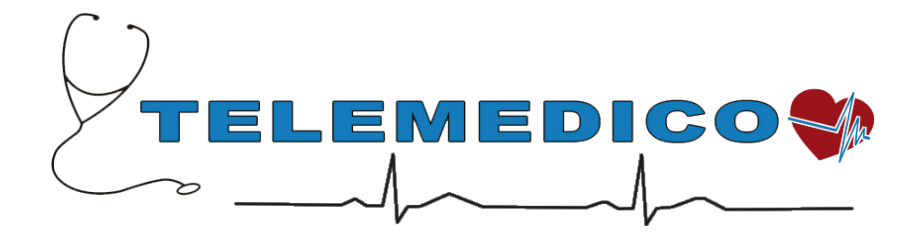

# **Tensio Holter 24 Manuale operativo Tensio-Mailer TD2**

# *Lancio del software*

Per lanciare l'applicazione Tensio-Mailer Client si deve fare un doppio Click sull'icona "Tensio-Mailer Client" presente sul desktop.

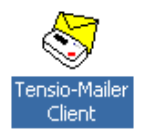

Dopo la visualizzazione delle due finestre dei parametri della farmacia e della versione del software, si apre la finestra principale dell'applicativo.

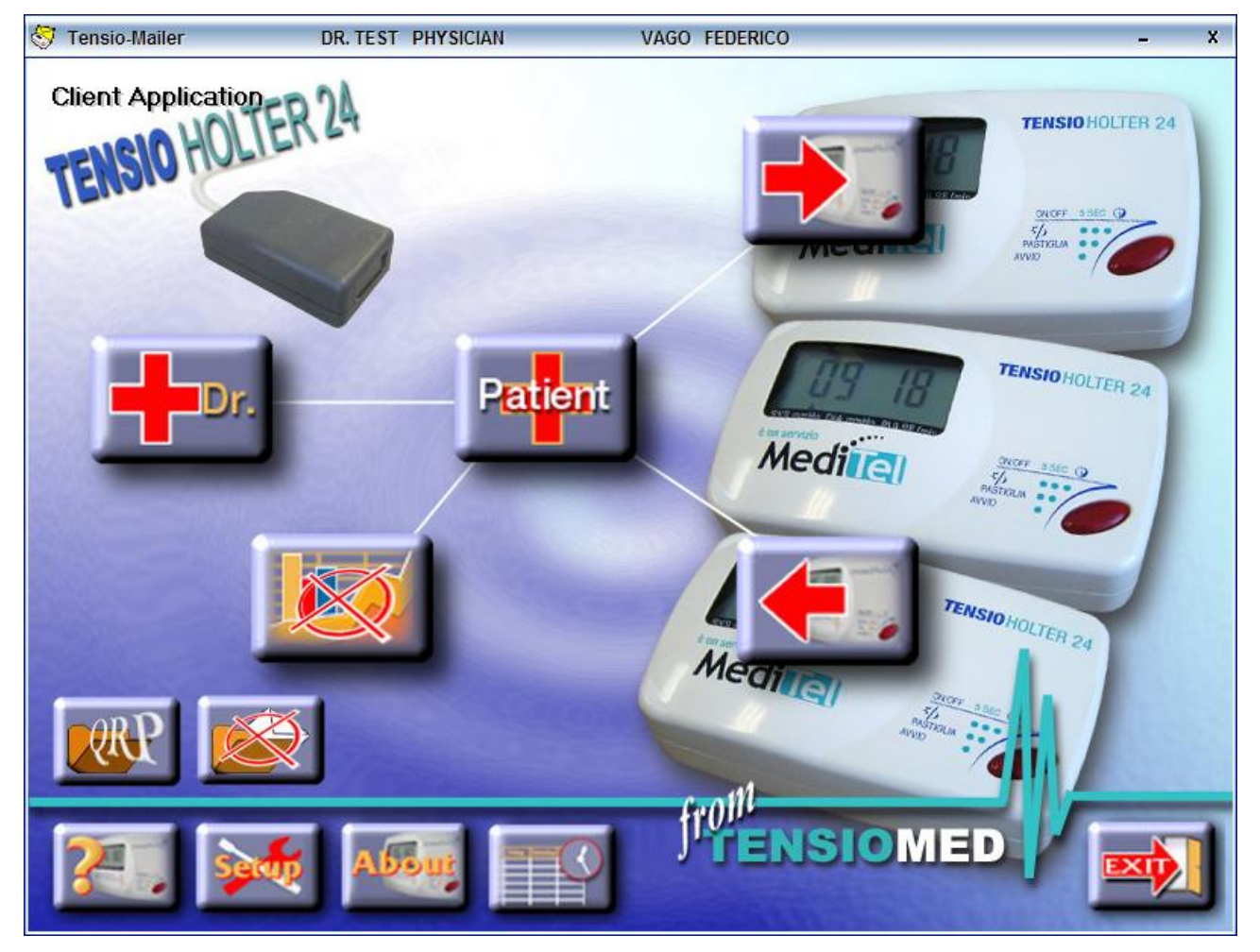

## *Configurazione dati Farmacia*

La prima volta che si utilizza il programma si devono inserire i dati corretti della farmacia, al posto dei dati demo. Si deve quindi aprire l'anagrafica della farmacia, cliccando sul pulsante "**Dr.**".

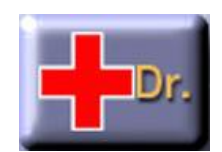

Si apre la finestra con l'elenco delle Farmacie/Medici configurati con la prima (ed UNICA) già selezionata; se non lo fosse, selezionarla e poi cliccare sul bottone **Modifica**; si apre la finestra di modifica dei dati della Farmacia e del Medico titolare.

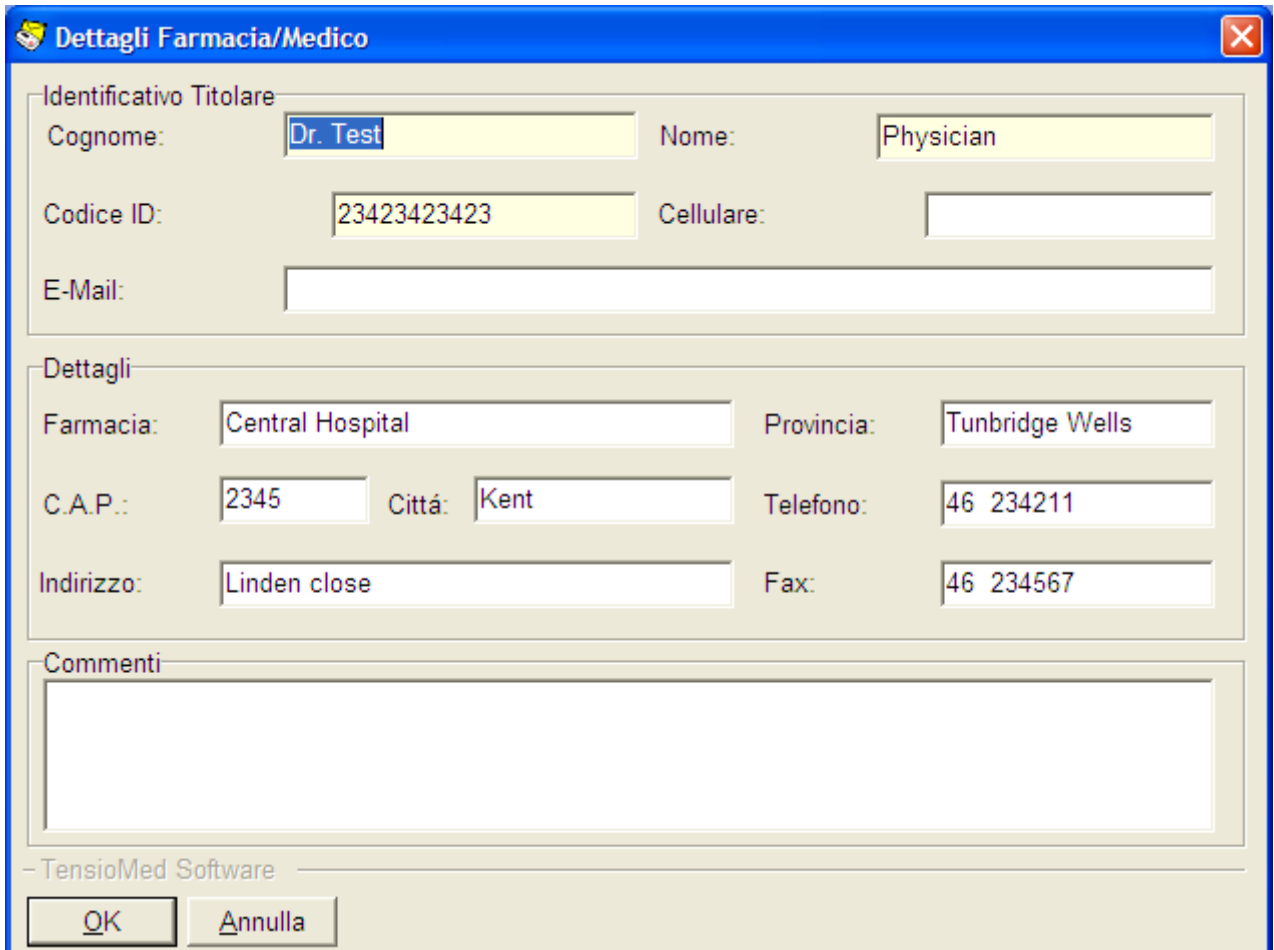

Modificare i dati inseriti con i dati corretti del titolare della Farmacia e della Farmacia e poi cliccare sul bottone **OK**.

Questi dati sono quelli che saranno presenti a fondo pagina in tutti i referti che vi saranno trasmessi dagli specialisti.

**ATTENZIONE: La configurazione dei dati della Farmacia e del suo titolare deve venire eseguita una sola volta al primo utilizzo del programma.**

### *Programmazione di un nuovo esame*

Per programmare un nuovo esame per un paziente, dopo aver verificato che il nome della farmacia sia presente nella barra in alto della finestra principale, si deve cliccare sul pulsante "**Patient**".

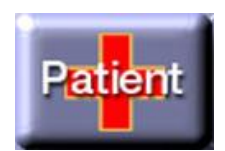

Si apre la finestra con l'elenco dei pazienti che hanno già fatto un esame; se il paziente attuale è tra questi, cercarlo, selezionarlo e cliccare su **OK**, altrimenti cliccare su **Nuovo:** si apre la finestra di immissione dei dati di un nuovo paziente

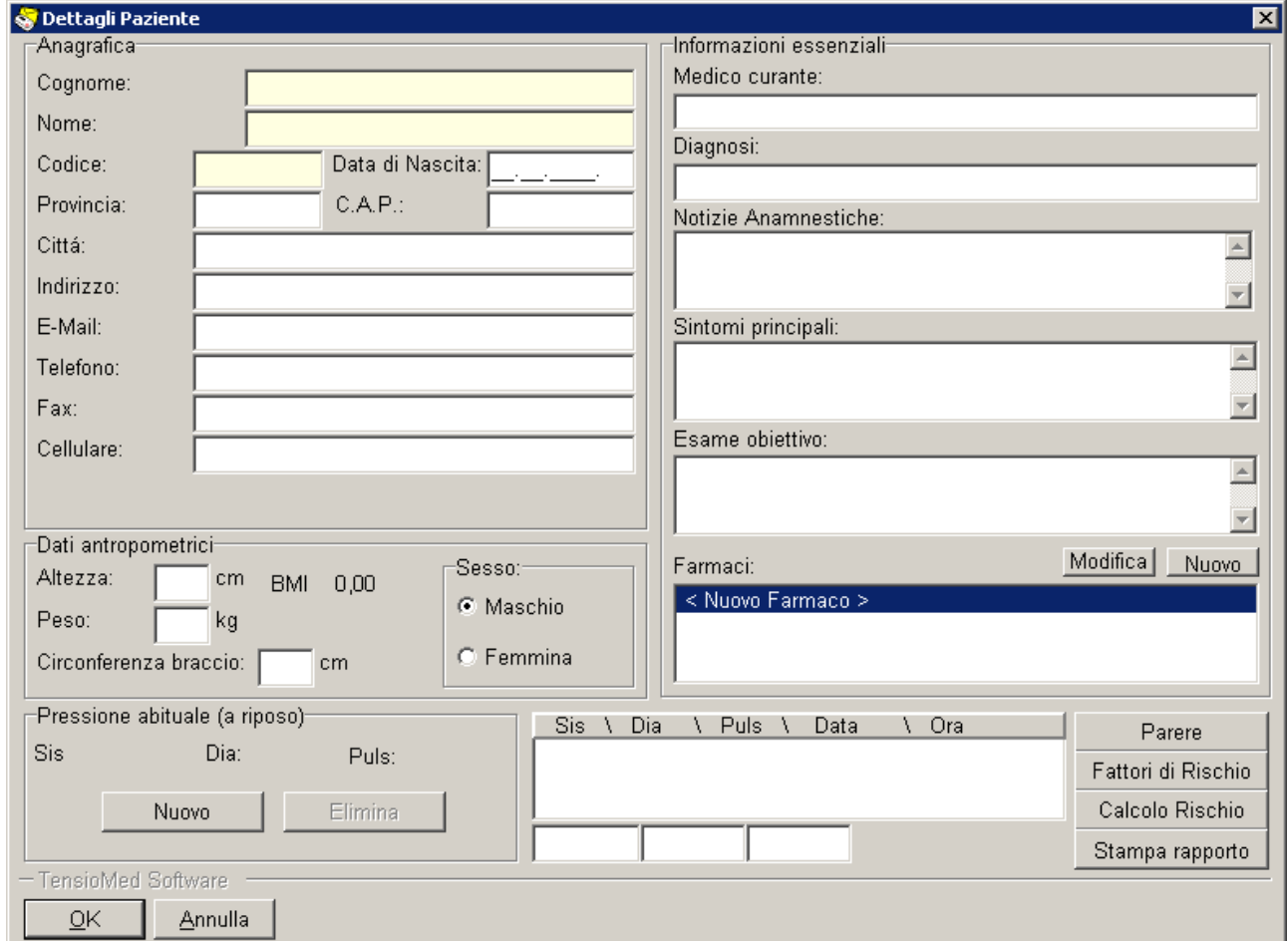

Riempire i campi con i relativi dati; i dati obbligatori sono:

- Cognome e Nome
- Codice: inserire uno dei codici preassegnati
- Data di nascita
- Peso e altezza
- Sesso
- Farmaci antipertensivi assunti dal paziente

Sono invece facoltativi ma raccomandati:

- Medico Curante
- Notizie Anamnestiche.
- Salvate i dati cliccando su **OK**.

#### **ATTENZIONE: Se si chiude la finestra cliccando sulla crocetta della finestra in alto a destra si perdono tutti i dati del paziente e non sarà possibile scaricare i risultati dell'esame!**

Si ripresenta la finestra con l'elenco dei pazienti, col nuovo paziente già selezionato; cliccate nuovamente su **OK**.

Si ritorna alla finestra del menu principale, con riportato nella barra in alto il nome del paziente, accanto al nome della farmacia.

Si deve ora procedere alla definizione dei parametri dell'esame ed al trasferimento di tutte le informazione al TensioHolter24. Per fare ciò si deve cliccare sul pulsante di programmazione.

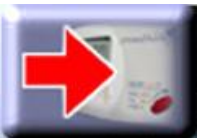

Nella finestra che si apre si possono modificare gli orari di passaggio dal giorno alla notte (**Inizio riposo notturno**) e dalla notte al giorno (**Ora risveglio**) cliccando sui rispettivi bottoni e correggendo i valori nella finestra che appare; si può anche definire un "Periodo speciale" con specifici intervalli tra una misura e la successiva; infine si deve programmare l'orario di **"Inizio esame:"**, che, se non modificato, risulta essere 4 minuti dopo l'ora corrente.

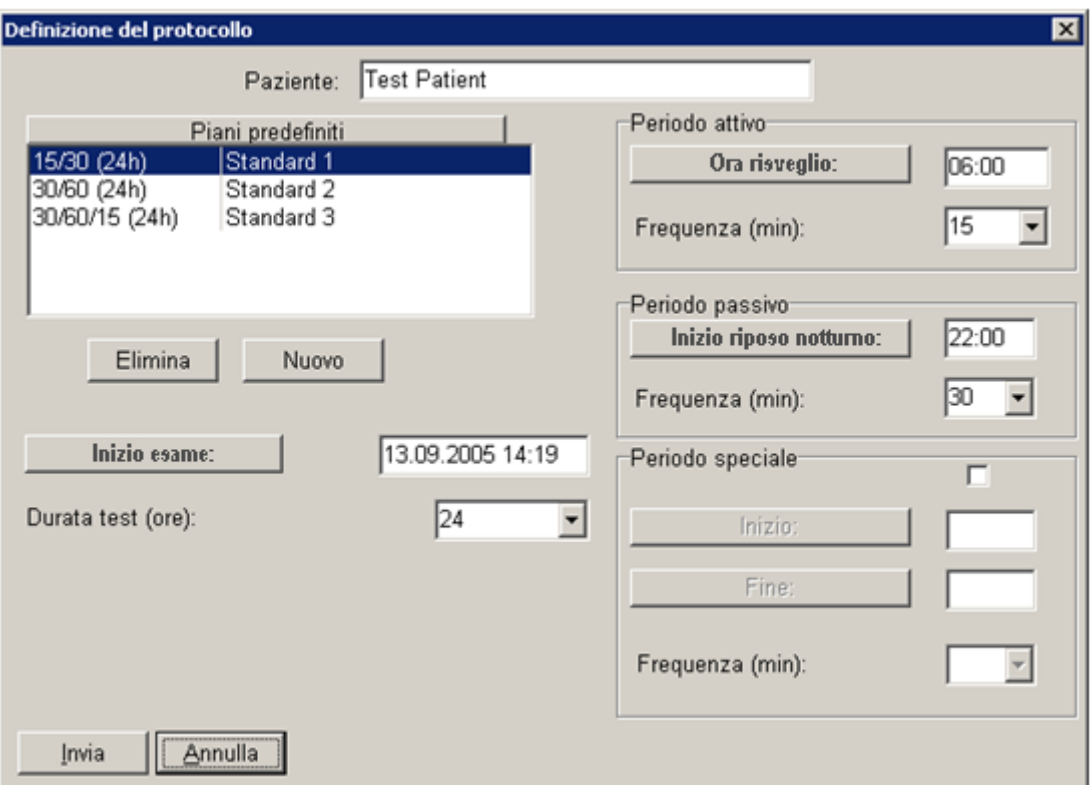

Inserire le batterie nel TensioHolter e verificare l'indicazione sul display dell'apparecchio: il numero visualizzato (per alcuni secondi) indica la tensione delle batterie; se sono batterie usa e getta (Duracell o comunque di alta qualità) l'indicazione deve essere almeno 6,2; se sono batterie ricaricabili, l'indicazione deve essere almeno 5,2; in caso contrario cambiare le batterie.

Avvicinare ora l'apparato al trasmettitore infrarosso, posizionando le finestrelle di fronte tra loro e cliccare sul bottone "Invia"; il trasferimento della programmazione all'apparecchio viene visualizzata col suo stato di avanzamento. Al termine un messaggio conferma la corretta programmazione: l'apparato è pronto per effettuare l'esame.

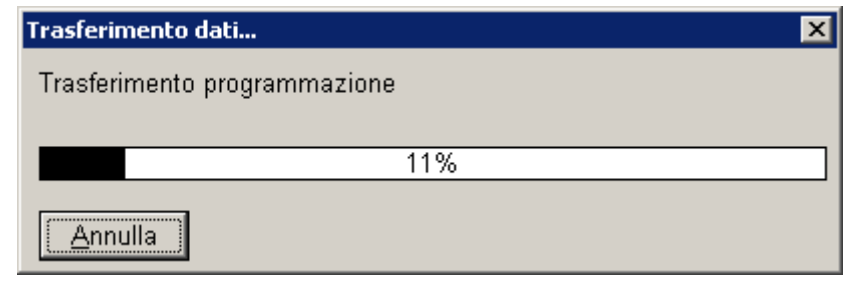

#### *Scarico dati esame*

Al termine delle 24 ore di durata dell'esame, l'apparecchio si arresta ed i dati contenuti nella sua memoria devono venire trasferiti al PC, tramite il software Tensio-Mailer Client.

Per fare ciò, una volta lanciato il software, avvicinare il TensioHolter24 al trasmettitore infrarosso, posizionando le finestrelle di fronte tra loro e cliccare sul relativo pulsante.

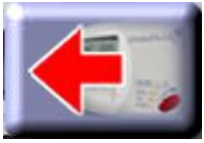

Il trasferimento dei dati dall'apparecchio viene visualizzata col suo stato di avanzamento.

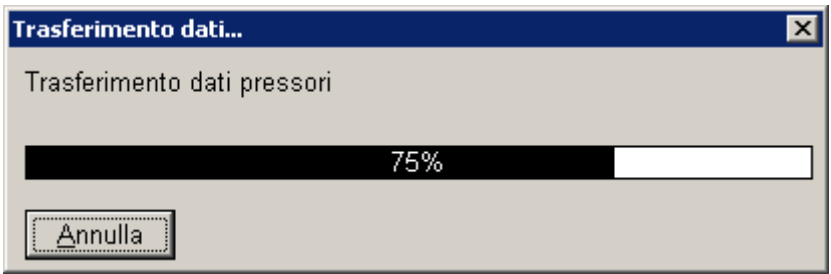

Al termine dello scarico si apre la finestra di riepilogo dell'esame trasferito.

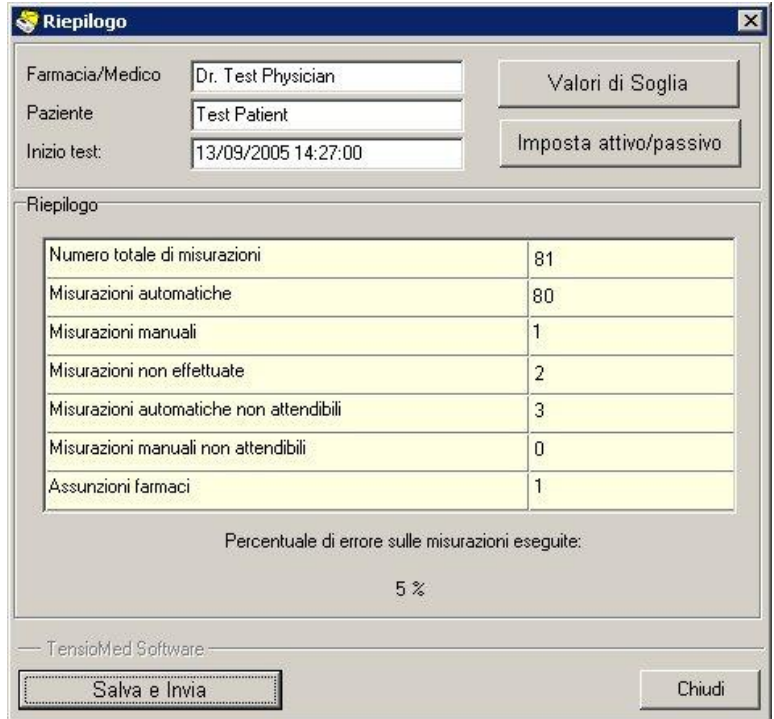

Se la percentuale di errore è accettabile (non superiore al 20~25 %), si può procedere all'invio dei dati dell'esame per la refertazione; cliccare quindi sul pulsante "**Salva e Invia**"

Nella finestra "*Salva con nome*" che si apre, selezionare la cartella **C:\TensioMail** (dopo avere selezionato la cartella la prima volta, il sistema ricorda la scelta e le volte successive propone tale cartella come standard) e confermare cliccando sul bottone "**Salva**".

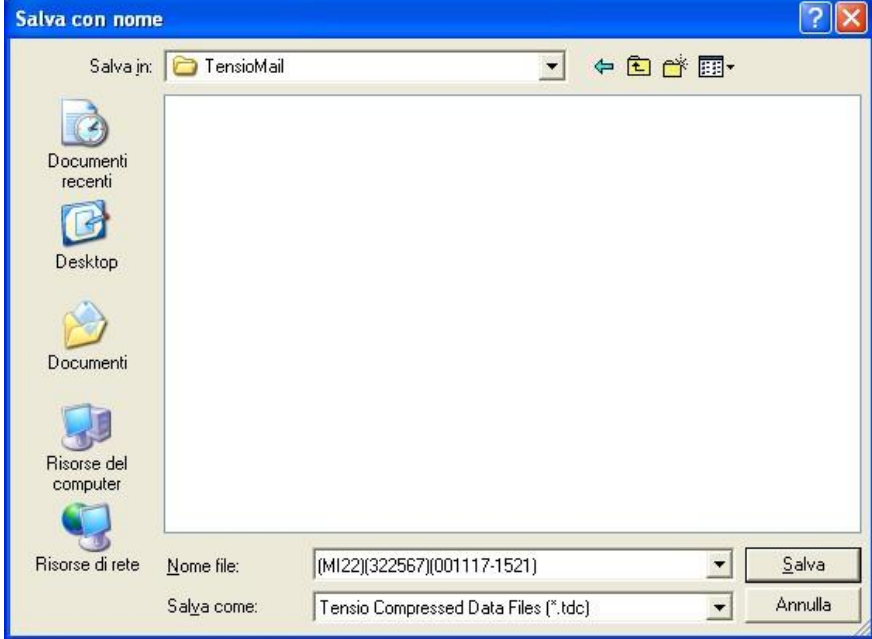

Viene ora preparato un messaggio di posta elettronica con allegato il file dei dati dell'esame; è possibile scrivere alcune note per lo specialista nello specifico campo "Note" della mail; al termine confermare l'invio cliccando sul bottone **Invia File;** l'esito positivo dell'invio viene confermato con una finestra che appare a video a termine trasferimento.

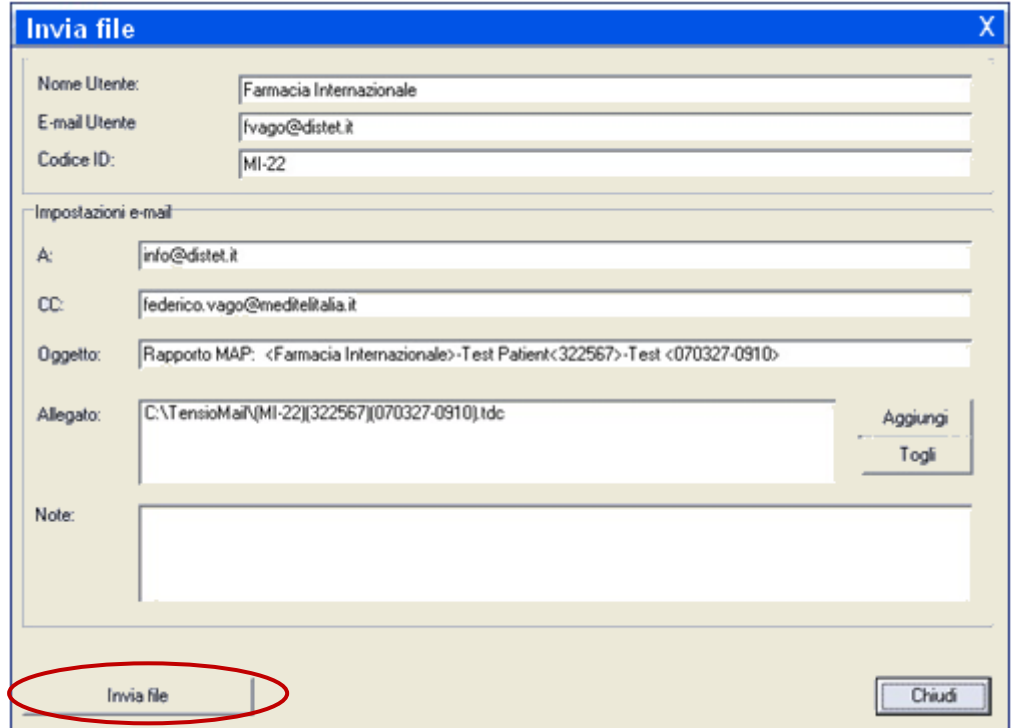

È quindi ora possibile chiudere la finestra riepilogativa, cliccando sul bottone "**Chiudi**" e rispondendo affermativamente al messaggio di allerta che informa che i dati, se non precedentemente salvati, andranno persi.